## **QUADRO GV100**

**QUICK START GUIDE**

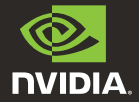

# MINIMUM SYSTEM REQUIREMENTS

## Thank you for choosing the NVIDIA® Quadro®  $GV100$

Before you begin set-up, review the following Minimum System Requirements list to ensure your system meets the minimum hardware and software specification for your graphics card.

#### **Minimum System Requirements**

- **> Motherboard** PCI Express x16 slot
- **> Operating System**
	- **•** Microsoft Windows 10, 8, 7 (64-bit)
	- **•** Linux 64-bit on:
		- **-** Red Hat Enterprise Linux 5.x
		- **-** SUSE Linux Enterprise Desktop 11.x
		- **-** OpenSUSE 11.x
		- **-** Fedora 19
		- **-** Ubuntu 12.x
	- **•** FreeBSD
	- **•** Solaris

#### **> Processor**

- **•** Intel Core i5, i7 or Xeon processor or later
- **•** AMD Phenom or Opteron class processor or later

#### **> System Memory**

Minimum of two (2) GB memory, eight (8) GB or higher recommended

**> Internet connection for driver installation**

# **EQUIPMENT**

Included equipment with each NVIDIA Quadro  $GV100$ 

- **-** Quick Start Guide
- **-** Support Guide
- **-** 4 DisplayPort to DVI Adapters
- **-** 1 DisplayPort to HDMI Adapter
- **-** 1 Stereo Connector Bracket
- **-** 1 Auxiliary Power Cable (8-pin to dual 6-pin adapter)

**ATTENTION:** Static electricity can severely damage electronic components. Take the following precautions when installing your new NVIDIA Quadro graphics card:

- **>** Before touching any electronic parts, discharge the static electricity from your body by touching the internal metal frame of your system while it is unplugged.
- **>** Do not remove your card from the packaging clamshell until you are ready to install it. Whenever you remove a card from your system, always place it back in the clamshell.
- **>** Do not allow clothing or jewelry touch any electronic parts.
- **>** When handling your graphics card, hold it by the edges and avoid touching any circuitry or the PCIe connector.

## 03 HARDWARE INSTALLATION

- **1** Remove the current graphics driver installed on the host system.
	- **•** Go to **Start\Control Panel\Programs and Features**
	- **•** Remove the current graphics driver.
- **2** Power down your system.
- **3** Unplug the power cord from the AC power source.
- **4** Remove the side panel from your system to gain access to the motherboard.

**Note:** Reference your specific computer documents for instructions on accessing the motherboard in your computer.

**5** Remove the existing graphics card if present. If a retention bar is holding the card in place, remove the screw securing the card. **OR**, If there is no existing graphics card, remove the access covers from the primary x16 PCI slot.

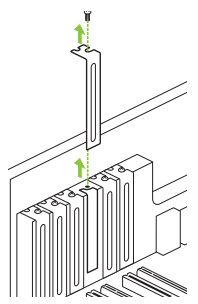

The Quadro GV100 is a dual-slot GPU and will require removing two adjacent slot covers.

**6** Install the card into the primary x16 PCI slot. Press gently on the card until it is seated securely in the slot.

**7** Secure the card to the system frame using the screw(s)

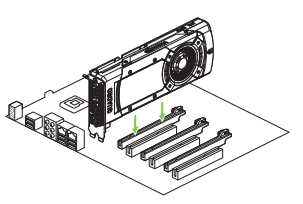

Install the graphics card into the primary x16 PCI slot.

The Quadro GV100 is a dual-slot GPU and will cover the adjacent slot.

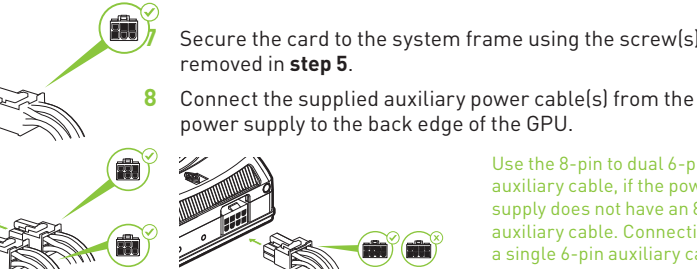

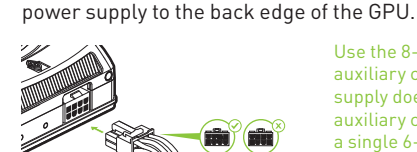

removed in **step 5** .

Use the 8-pin to dual 6-pin auxiliary cable, if the power supply does not have an 8-pin auxiliary cable. Connecting a single 6-pin auxiliary cable directly to the GV100 is not recommended.

**Note:** Use the recommended power connector guidelines at www.nvidia.com/quadropowerguidelines.

**9** Install the side panel removed in **step 4** .

# $0/4$  connecting to the display

- **1** Connect the display cable(s) to your GPU.
- **2** Reconnect your power cord to the workstation.

#### **Quadro GV100**

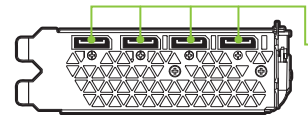

**DisplayPort Connector**  Supports single-lane transfer rates over a single cable. The interface is primarily used to connect a video source to a display device such as a computer monitor.

## 05 SOFTWARE INSTALLATION AND CONFIGURATION

### Driver Installation

With the hardware installed, it is now time to install the graphics driver.

**1** Power up your computer, start Windows or Linux, and login with an account that has Administrator rights.

> **Note:** Since there is no GPU driver currently loaded, the display may run at reduced resolution or image quality.

- **2** Download and install the driver.
	- **•** Select and download the Optimal Driver for Enterprise (ODE) from www.nvidia.com/drivers.
	- **•** Set the 'Product Type' to Quadro, and use the various drop down menus to select Quadro GV100 and your Operating System.
	- **•** Launch the downloaded executable file, then follow the installer guides to complete installation.

The installer may require you to reboot your system once the driver installation is complete.

## Congratulations! Your NVIDIA Quadro graphics card is now ready to use!

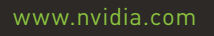

© 2018 NVIDIA Corporation. All rights reserved. 176-0164-200 R10

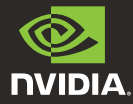